### **Administrations - Dokumentation zu OPUS 3.0**

(Stand 28.04.2006)

Annette Maile und Frank Scholze

Universitätsbibliothek Stuttgart

# **Inhaltsverzeichnis**

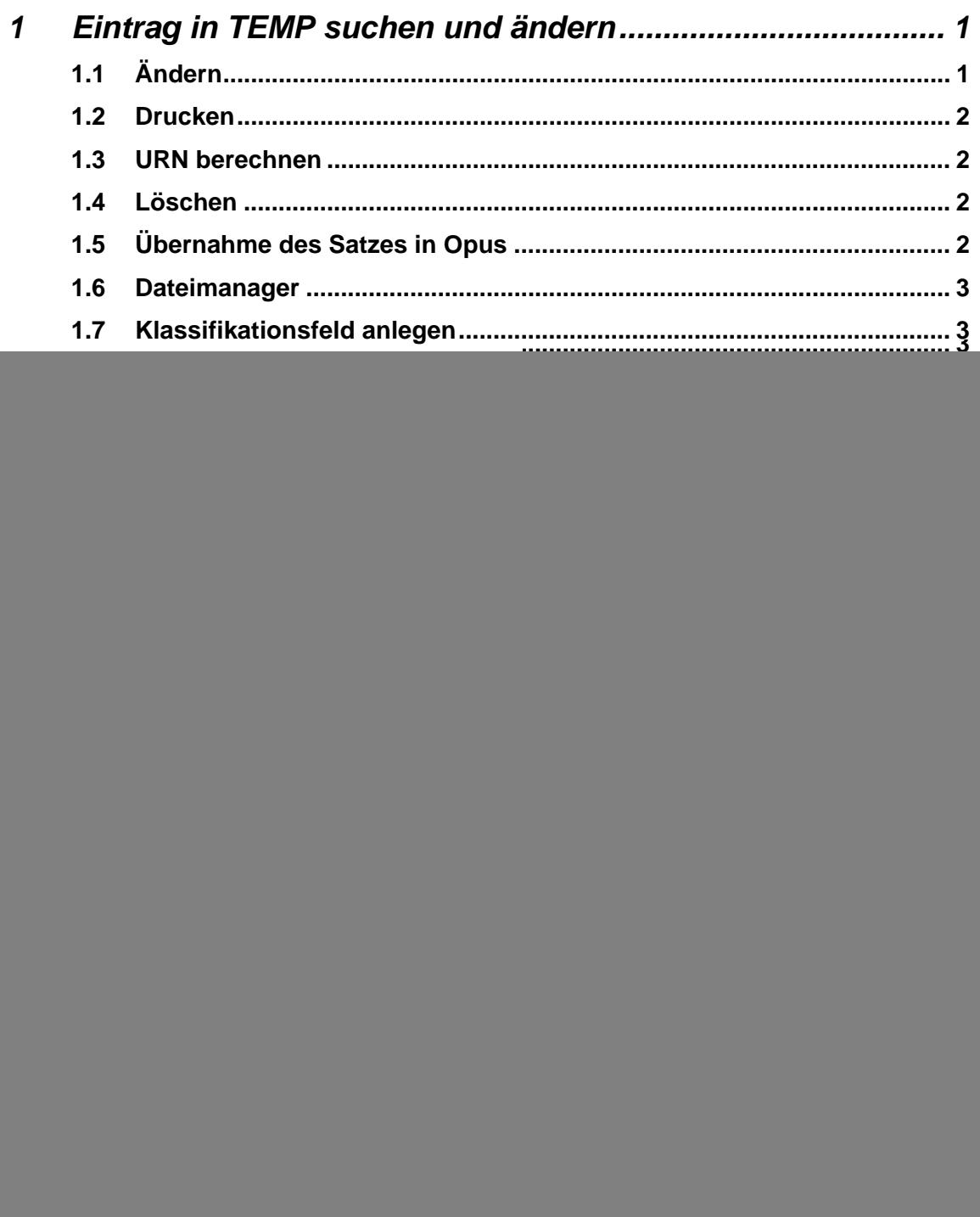

# <span id="page-2-0"></span>**OPUS Administrations-Dokumentation**

Im folgenden werden die Funktionen beschrieben, die von den Opus-Administratoren ausgeführt werden können. Einstiegsseite über **<Projekt-Home>/admin/** 

# **1 Eintrag in TEMP suchen und ändern**

Hier können Dokumente, die in den Zwischenspeicher eingebracht wurden, nach Titel, Verfasser oder Identnummer recherchiert werden. Bei den angezeigten Datensätzen sind alle Felder mit Ausnahme von Publikationsdatum, Datum letzte Änderung der Metadaten Identnummer veränderbar. Über Buttons können zusätzliche Eingabefelder für Autoren, Institute und Collections angefordert werden. Die mit dem Stern (\*) gekennzeichneten Felder "Deutscher Titel", "Fakultät", "Hauptberichter" und "Tag der mündlichen Prüfung" sind nur bei Dissertationen und Habilitationen gültig. Das Datum der mündlichen Prüfung ist im Format TT.MM.JJJJ angegeben, wobei alle Elemente aus Ziffern bestehen. Änderungen müssen in diesem Format eingegeben werden. Ebenfalls im Format TT.MM.JJJJ ist das Datum der Gültigkeit des Dokuments anzugeben. Der Wert 0 bedeutet unbefristete Gültigkeit.

Im Feld Status kann der Bearbeitungszustand des Dokumentes festgehalten werden. Standardmäßig wird zwischen den Zuständen neu, in Bearbeitung und o.k. unterschieden. Im entsprechenden Programm *aendern.php* können die Zustände gemäß den lokalen Bedürfnissen angepasst werden (z.B. Einträge unter verschiedenen Bearbeitern).

Auf der Seite befindet sich relativ am Ende der Tabelle mit den bibliographischen Daten ein Link auf die Volltextdatei(en) (Feld Volltext). Hier kann man prüfen, ob alle Dateien vollständig und lesbar eingebracht wurden.

Unten auf der Seite sind einige Buttons zu finden, deren Funktionen im folgenden erklärt werden.

### <span id="page-2-1"></span>**1.1 Ändern**

Wenn die Metadaten geändert werden, werden sie durch Drücken des Knopfes "*Ändern*" in der Datenbank gespeichert. Danach darf man nicht mit dem Back-Button des Browsers zurückkehren, sondern muss auf der Folgeseite den Knopf "*Zurück zum aktualisierten Datensatz*" klicken, damit die Daten im Formular aktualisiert werden.

#### <span id="page-3-4"></span><span id="page-3-0"></span>**1.2 Drucken**

Die Funktion Drucken gibt eine Übersicht des Datensatzes in tabellarischer Form. Dies ist insbesondere zur Prüfung der Abstracts sinnvoll, die in den editierbaren Textfeldern aufgrund ihrer Länge oft nicht vollständig angezeigt werden.

#### **1.3 URN berechnen**

Mit dem Knopf "*URN berechnen*" kann man vorab den Uniform Resource Name (URN)<sup>[1](#page-3-1)</sup> berechnen, den das Dokument haben wird. Man kann den URN dann dem Autor mitteilen und er kann ihn in sein Dokument eintragen. Danach muss die Datei neu auf den Server kopiert werden (Knopf "*Dateimanager*"). Der URN kann nicht vor dem Eintragen in die Datenbank berechnet werden, da die Opus-Identnr. erst im Moment des Eintragens vergeben wird und erst dann kann der URN berechnet werden.

#### <span id="page-3-5"></span>**1.4 Löschen**

Mit dieser Funktion wird der Datensatz in der Datenbank und die Dateien auf dem Server gelöscht.

#### **1.5 Übernahme des Satzes in Opus**

Mit dieser Funktion wird der Datensatz aus dem Zwischenspeicher in den öffentlich zugänglichen Bereich überspielt.

Bei der Übernahme des Satzes wird zunächst eine Seite angezeigt, in der aus der Liste der Dewey Decimal Classification eine Sachgruppen ausgewählt werden muss.

Als nächster Schritt wird der Uniform Resource Name (URN) erzeugt, der als eindeutiger und unveränderlicher Bezeichner des Dokuments bei der DDB registriert wird<sup>[2](#page-3-2)</sup>. Der URN hat folgende Struktur

#### **urn:nbn:de:[Buchstabenkürzel der Bibliotheksverbünde]:[Bibliothekssigel der Universitätsbibliotheken]-[Installationssystem-IdentnummerPrüfziffer]**

#### **Bsp.: urn:nbn:de:bsz:93-opus-59**

Die Identnummer des temporären Bereichs wird bei der Überspielung beibehalten, so dass aus ihr bereits die zukünftige URL<sup>[3](#page-3-3)</sup> bzw. URN z.B. für die Eintragung in gedruckten Exemplaren des Dokuments abgeleitet werden kann.

<span id="page-3-1"></span><sup>1&</sup>lt;br><sup>1</sup> Vgl. Punkt 2

<span id="page-3-2"></span><sup>&</sup>lt;sup>2</sup> http://nbn-resolving.de/Resolving.html

<span id="page-3-3"></span><sup>3</sup> vgl. Punkt 3

<span id="page-4-0"></span>Die zitierfähige URL des Dokuments ist nach folgendem Schema aufgebaut:

[Servername]/[Individueller Pfad der Einrichtung]/[Publikationsjahr]/[**ID-Nummer**]/

Bei der Bekanntgabe von URLs vor der Überspielung aus dem temporären in den öffentlichen Bereich ist zu beachten, dass das Publikationsjahr ebenfalls Teil der URL ist. Dies bedeutet, dass entweder nur URNs vorab bekannt gegeben werden oder URLs für Dokumente, die im November bzw. Dezember eines Jahres in den temporären Bereich eingehen ggf. mit dem darauf folgenden Jahr festgelegt werden müssen, falls nicht sicher mit einer Freigabe im laufenden Jahr gerechnet werden kann.

Anschließend wird die Indexdatei erstellt, die den Zugang zu den Dokumentdateien gewährleistet und die Metadaten enthält. Auch dies muss durch einen Button angestoßen werden.

#### **1.6 Dateimanager**

Mit dem Knopf "*Dateimanager*" können Dateien auf den Server neu aufgespielt und gelöscht werden. Wenn z.B. die Dateien sehr groß sind und das Hochladen der Dateien nicht klappt, hat der Anwender die Möglichkeit, nur die Metadaten aus dem Formular abzuspeichern. Dann müssen die Dateien später vom Opus-Admin auf den Server kopiert werden. Manchmal müssen auch Dateien ausgetauscht werden, da noch Korrekturen vorgenommen werden mussten. In dem Fall muss die Datei zuerst gelöscht werden und danach die neue Datei hochgeladen werden, da Dateien mit gleichem Dateinamen nicht überschieben werden.

#### **1.7 Klassifikationsfeld anlegen**

Mit dem Knopf "*Klassifikationsfeld anlegen*" kann ein leeres Klassifikationsfeld angelegt werden. Danach können die Notationen eingegeben werden und mittels des Knopfes "*Ändern*" gespeichert werden. Wenn ein Klassifikationsfeld gelöscht werden soll, muss der Inhalt des Klassifikationsfeldes entfernt werden und durch "*Ändern*" gespeichert werden.

### **2 Gesamten Inhalt von TEMP anzeigen**

Hier wird eine Liste aller im Zwischenspeicher befindlicher (d.h. ungeprüfter) Dokumente angezeigt. Sie enthält die Angaben zu Identnummer, Titel, Autor, Jahr und Status. Diese Liste ist im Regelfall der Zugriff auf den Zwischenspeicher, um neu eingegangene Dokumente zu prüfen und im WWW freizugeben. Die Bearbeitungsmöglichkeiten der bibliographischen Daten sind wie unter Punkt 1. beschrieben.

# <span id="page-5-0"></span>**3 Eintrag in OPUS suchen und ändern**

Hier können die öffentlich zugänglichen Dokumente nach Titel, Verfasser oder Identnummer recherchiert werden. Eindeutig ist eine Suche über Identnummern.

Datensätze [Ändern,](#page-2-1) [Drucken](#page-3-4) und [Löschen](#page-3-5) funktioniert wie unter Punkt 1 beschrieben.

Die weiteren Funktionen werden im folgenden beschrieben.

#### **3.1 URN eintragen**

Mit dem Knopf "*URN eintragen*" kann der URN manuell in die Datenbank eingetragen werden. Dies ist in der Regel nur notwendig, wenn man nicht für alle Dokumentarten URNs vergeben hat und das dann aber ändern möchte.

#### **3.2 Indexdatei erstellen**

Wenn Metadaten geändert werden, muss die statische Indexseite neu erstellt werden.

Die Indexdatei ist eine HTML-Seite und steht als eine Art Beschreibung bzw. Inhaltsverzeichnis einer oder mehrerer Volltextdateien (Kapitel o.ä.) im entsprechenden Unterverzeichnis des Dokuments. Die Indexdatei enthält in ihrem HTML-Header die das Dokument beschreibenden Metadaten für den Zugriff durch Suchmaschinen.

### **3.3 Zugriffsbeschränkung ändern**

Hier kann ein Dokument eine neue Zugriffsbeschränkung erhalten (z.B. nur noch innerhalb des Campus zugänglich).

# **4 Collections verwalten**

Damit dieser Punkt sichtbar wird, muss in der Konfigurationsdatei **opus.conf** die Variable **coll\_anzeigen = true** gesetzt werden.

Bei den Collections können beliebig verschachtelte Hierarchien verwaltet werden, denen Dokumente zugeordnet werden können. Es können z.B. damit Zeitschriftenstrukturen abgebildet werden.

Zeitschrift – Jahrgang – Band – Heft.

Die Zuordnung von Dokumenten zu den Collections kann nur vom Opus-Admin in der Maske "Ändern" vorgenommen werden.

#### <span id="page-6-0"></span>**4.1 Collections anlegen**

Mit dieser Funktion können neue Collections angelegt werden. Zu beachten ist, dass auf der **obersten Hierarchiestufe** (Mutter-Collection) **nur ein Element** erzeugt werden darf. Daher ist es ratsam, am besten die oberste Hierarchie nach der Institution zu benennen.

#### **4.2 Collection löschen**

Hier können Collections gelöscht werden. Zu beachten ist, dass auch alle Unter-Collections gelöscht werden.

#### **4.3 Collections umbennen**

Mit dieser Funktion können Collections umbenannt werden.

#### **4.4 Collections in der Hierarchie verschieben**

Hier kann eine Collection in eine andere Hierarchiestufe verschoben werden. Zuerst wird die zu verschiebende Collection ausgewählt. Im zweiten Schritt wird die Collection ausgewählt vor oder hinter der die im Schritt 1 ausgewählte Collection platziert werden soll. Dann muss noch angegeben werden, ob die Collection eine Ebene höher, eine Ebene tiefer oder auf die gleiche Ebene, wie die in Schritt 2 gewählte Collection verschoben werden soll.

### **5 Index-Dateien erstellen und auflisten**

Hier können Index-Dateien im HTML 4-Format erzeugt werden. Dabei kann ein Bereich von Opus Identnummern angegeben werden, zu dem die Index-Dateien erzeugt werden sollen. Diese Funktion ist z.B. bei nachträglichen Änderungen in den Metadaten notwendig oder wenn sich beispielsweise das Design der Seiten geändert hat.

# **6 Liste aller Indexdateien**

Die Funktion "Liste aller Indexdateien" führt zur Startseite für alle Index-Dateien als Einstieg für externe Suchmaschinen dient.

# <span id="page-7-0"></span>**7 Statistik der Veröffentlichungen**

Dieser Link führt auf eine Auswahlseite, bei der das Jahr der zu erstellenden Statistik angegeben werden kann. Es werden automatisch alle eingetragenen Veröffentlichungsjahre zur Auswahl angegeben.

Die Jahresstatistik enthält jeweils folgende Angaben:

- Gesamtzahl der veröffentlichten Dokumente des entsprechenden Jahres
- Anzahl der veröffentlichten Dokumente im entsprechenden Jahr pro Monat
- Anzahl der veröffentlichten Dokumente im entsprechenden Jahr nach Dokumentart gegliedert
- Anzahl der veröffentlichten Dokumente im entsprechenden Jahr nach Fakultäten gegliedert

### **8 Schriftenreihe hinzufügen / ändern**

Hier können Schriftenreihen hinzugefügt, geändert und gelöscht werden. Das Zuweisen einer Schriftenreihe zum Dokument kann durch den Opus-Admin in der Maske "Ändern" erfolgen. Wenn auch der Anwender diese Möglichkeit beim Einbringen haben soll, muss in der Konfigurationsdatei **opus.conf** die Variable **schriftenreihe\_user = 1** gesetzt werden.

# **9 Link OAI-Schnittstelle**

Dieser Link gibt den Basis-Link der OAI2-Schnittstelle des eigenen Server aus. Dies ist hilfreich, wenn man z.B. die OAI-Schnittstelle im Repository Explorer der Open Archives Initiative testen möchte.